### **Table of Contents**

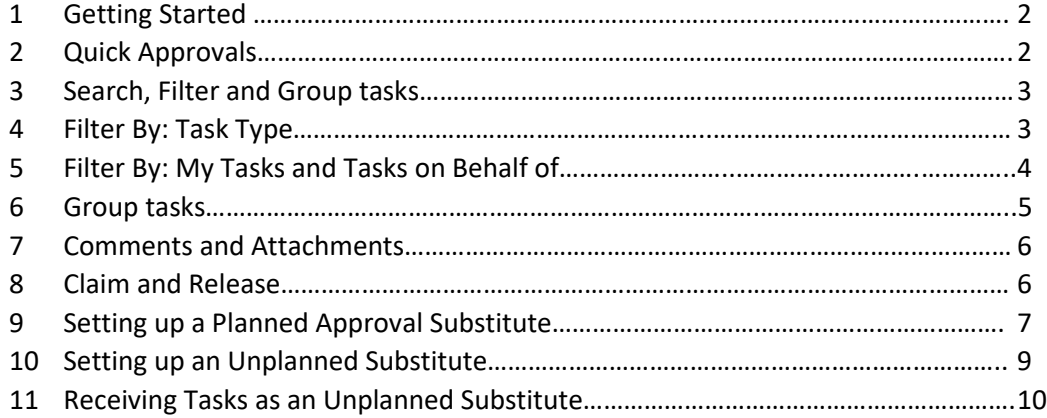

### **Getting Started**

1

**My Inbox** is a mobile friendly SAP Portal application that will be **used for all SAP workflow approvals**. This application can be found on the SAP Portal in the **Approvals** section.

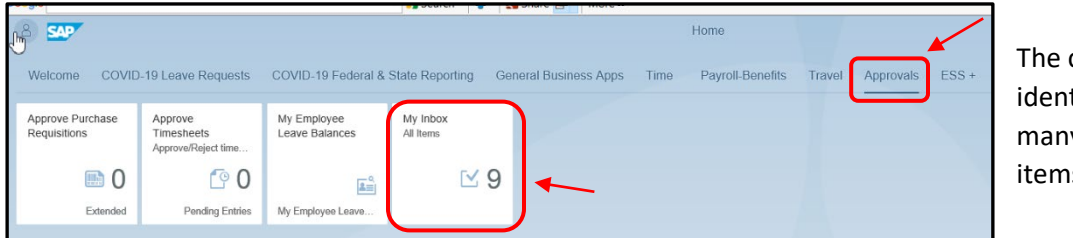

count (9) tifies how v approval is you have.

All Tasks (9)  $\sharp \exists$ PCR Manager/Dept Approval 1. Click on a **task description** to  $\mathbb{Q}$  $Q \cap C$ choose an approval item to e-Pcr Mr John Matthew Stone - Special Payment (FPM) - (Account Manager / Associate e-Pcr Mrs Mei Ling Von Stultz -<br>Special Payment (FPM) - $\check{D}$ process. Toyot S Status: Ready Texas State SAP. Madium -<br>On behalf of Mark A Hughes Priority: Medium Freated on 01/26/2021, 07:54:54 AM 2. Click **Approve** or **Reject** to e-Pcr Mr John Matthew Stone -Special Payment (FPM)<br>Texas State SAP...  $\bigoplus$   $\bigoplus$   $\bigotimes$   $\bigotimes$   $\bigot$ process your approval decision. .<br>On behalf of Mark A Hughe Personnel No........... 00046845 Approve e-NPO Payment Position.... ............. 50017855 Programmer Analyst II (SPS) Request - 1600053059 (JH06) 3. A **comment box** will pop-up for Organization............ Enterprise Systems .<br>Texas State SAP. Effective Date ........... 01/26/2021 On behalf of Joan Heath Reason for Action... Moving Allowand providing a comment. Click **Submit**  Process Number...... 000000226184 Initiator.......... .......... Mr John Mark Pierso Approve IDT Request -<br>6300136445 (Financial to log a comment. PCR Attachment Count..... 002 Texas State SAP. Medium Payment Justification...... test Submit Decision Recurring - Payment?...... One Time served by You .<br>You selected "Approve" Collective Approval of Working<br>Times - Salaried  $\sim$  3  $\frac{3}{\frac{3}{\frac{3}{2}}$  3 Press the "Approve" or "Reject" button below to process immediately without opening the form Andrew Morreale Medium Press the "Open Task" button below to see the full form detail for approval erved by Yor Submi  $\uparrow \downarrow \quad \triangledown \quad \text{[} = \text{] }$ 

**Quick Approvals (where approve/reject buttons are visible)**

4. To see more detail (like document attachments, etc.), click **Open Task** to launch a detailed approval screen.

 $\overline{A}$ 

**NOTE:** In the case where the **Approve** and **Reject** buttons are not available, click **Open Task** to process the approval item.

### **Search, Filter, and Group Tasks**

My Inbox provides options for organizing tasks that make it easier to find specific tasks to approve when needed.

#### **Search**

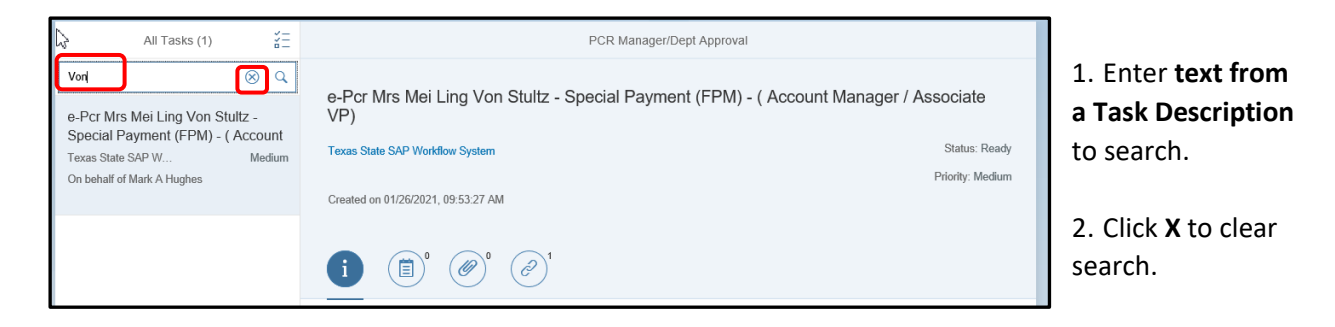

#### **Filter By: Task Type**

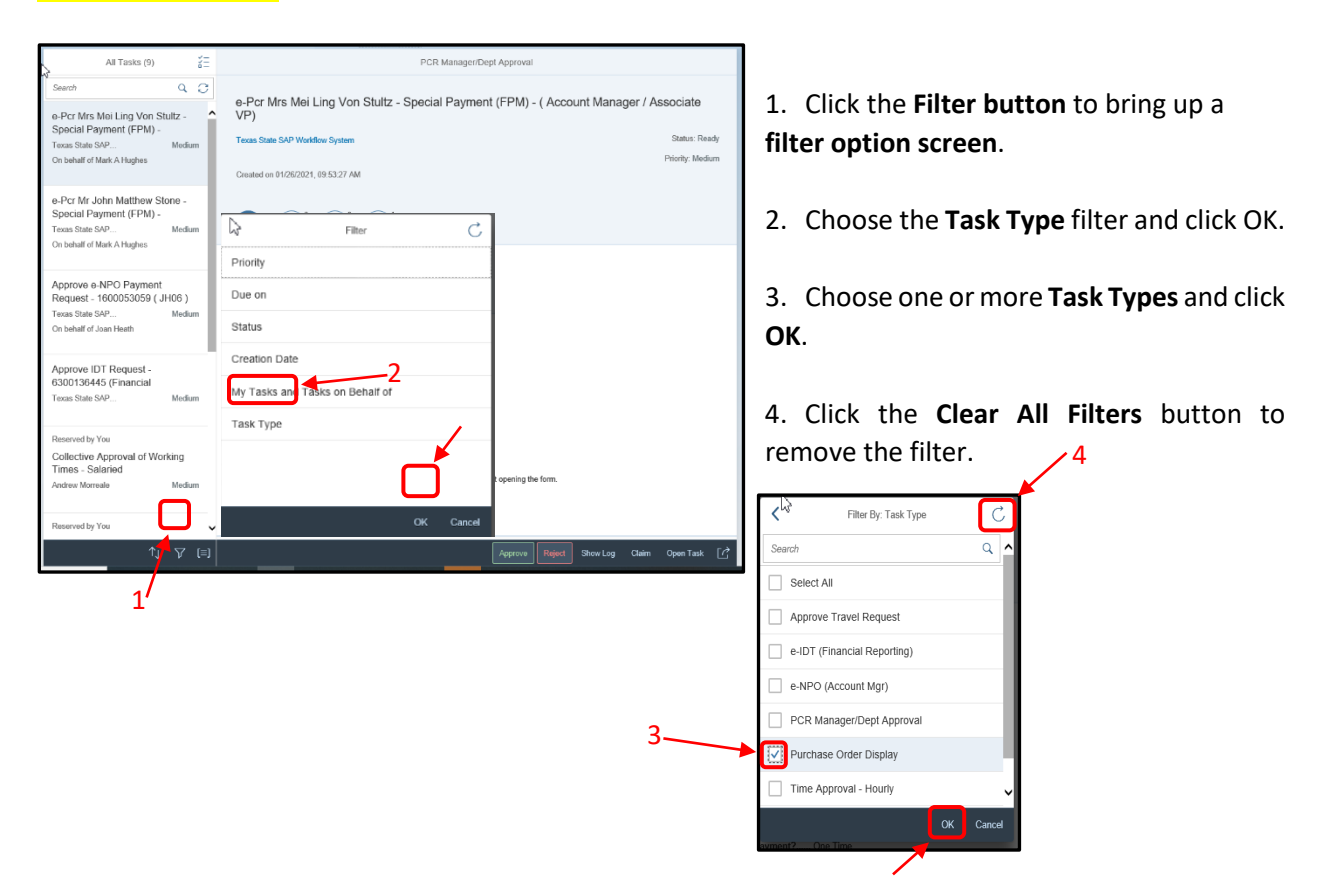

### **Search, Filter, and Group Tasks – cont.**

#### **Filter By: My Tasks and Tasks on Behalf of**

**(For a Scenario where you have been established as an approval substitute)**

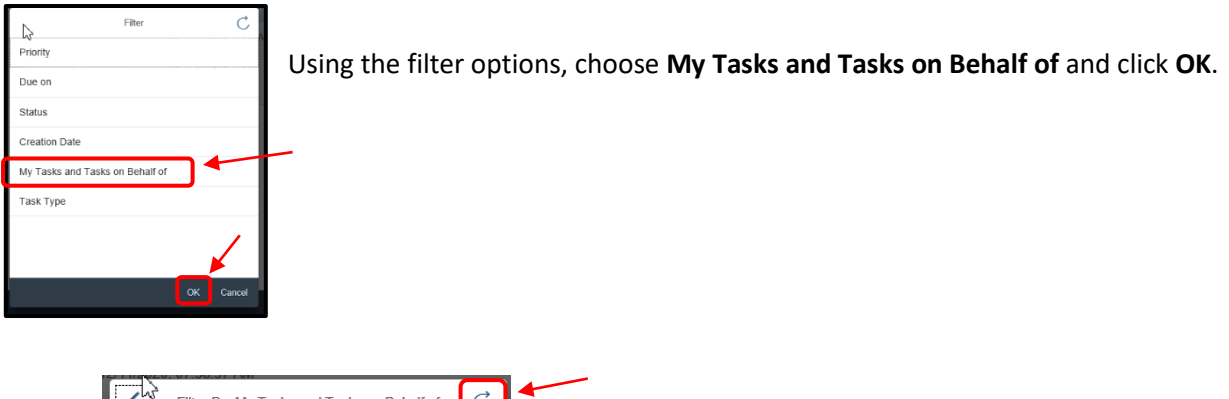

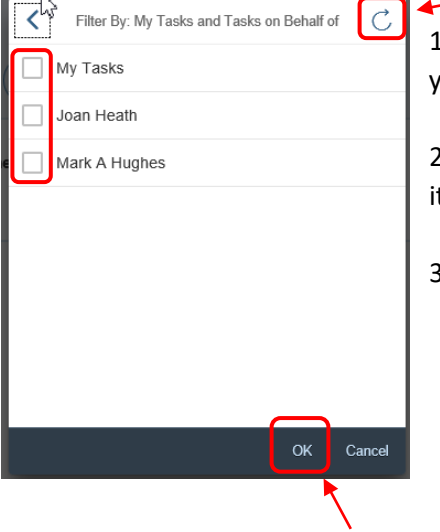

1. Choose **one or more people** to see the tasks for which you are an approval substitute. Click **OK**.

2. Choose **My Tasks** to see ONLY your personal approval items.

3. Click **Clear All Filters** button to remove the filter.

### **Search, Filter, and Group Tasks – cont.**

#### **Group**

With Group, you can further arrange approval items.

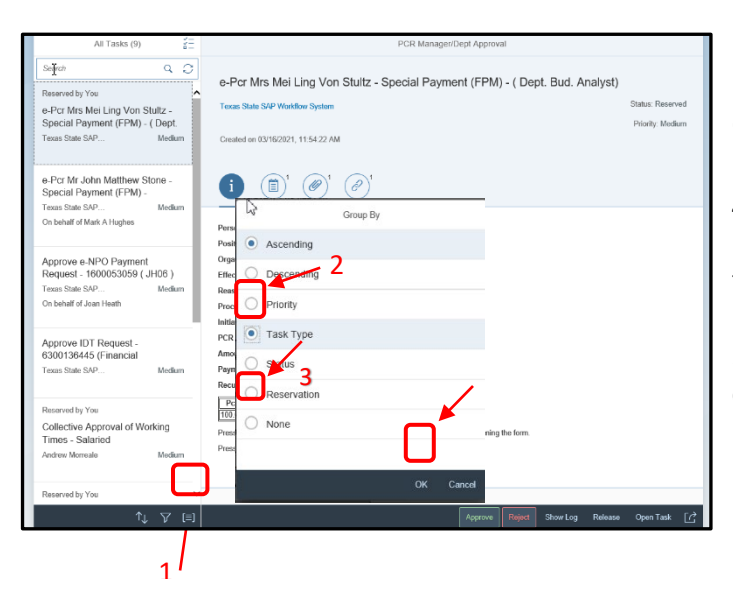

1. Click the Group button to bring up the Group By option screen.

*2.* Choose **Group By** and click **OK**. **NOTE:** This grouping will organize tasks by type (ie e-NPO,e-PCR, e-IDT, etc.).

3. Choose **None** to stop grouping and click **OK**.

### **Comments and Attachments**

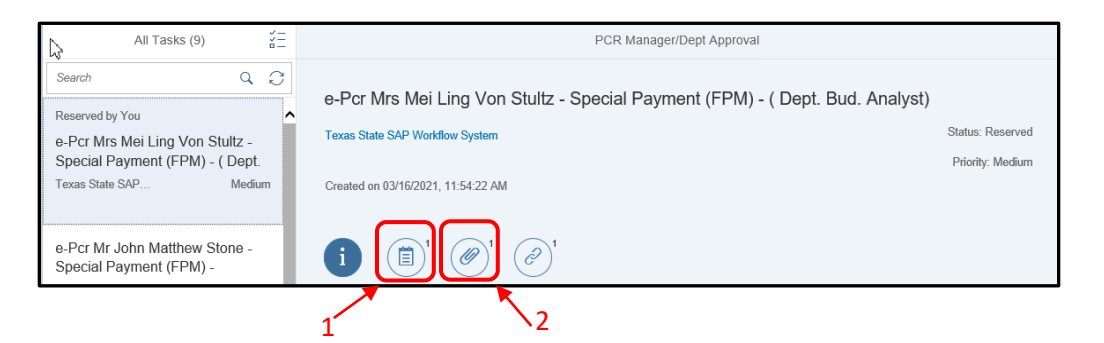

- 1. Click on the **Comments button** to read what a prior approver noted when they completed an approval item using the **Approve** or **Reject** button and providing a comment.
- 2. Click on the **Attachments** button to add a supplemental attachment. You can also click to see what a prior approver has attached.

#### **Claim and Release Tasks**

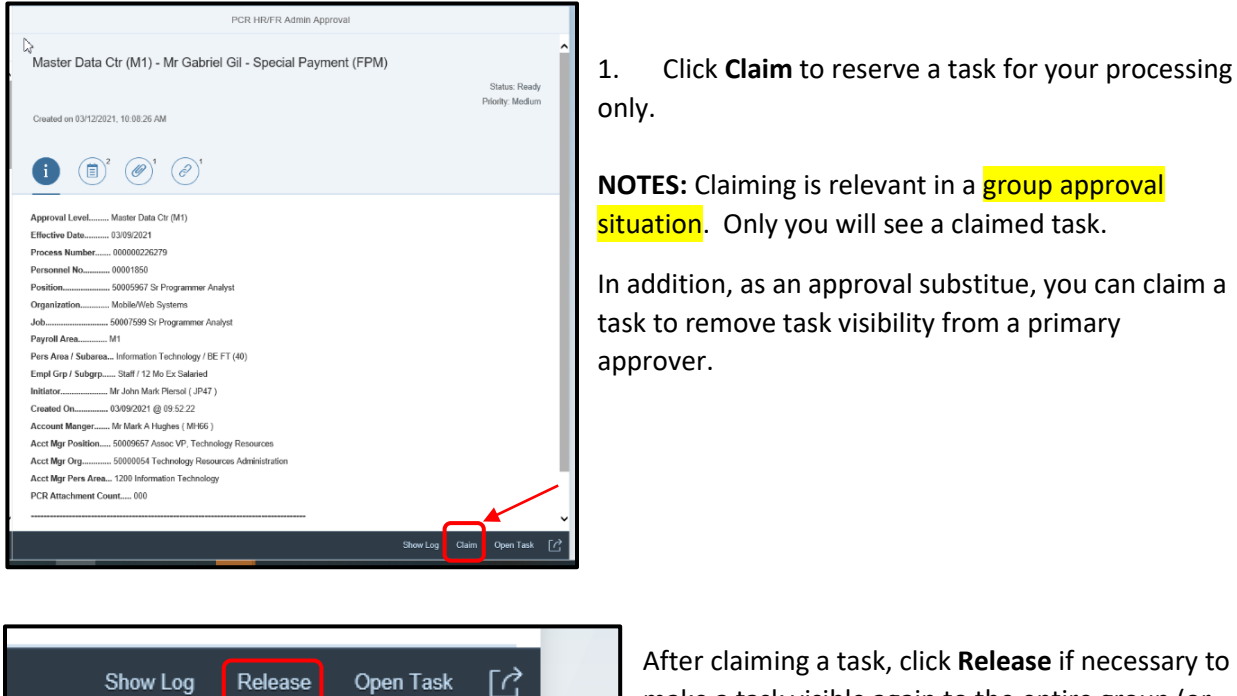

**NOTES:** Claiming is relevant in a group approval situation. Only you will see a claimed task.

In addition, as an approval substitue, you can claim a task to remove task visibility from a primary

After claiming a task, click **Release** if necessary to make a task visible again to the entire group (or primary approver).

### **Setting up a Planned Approval Substitute**

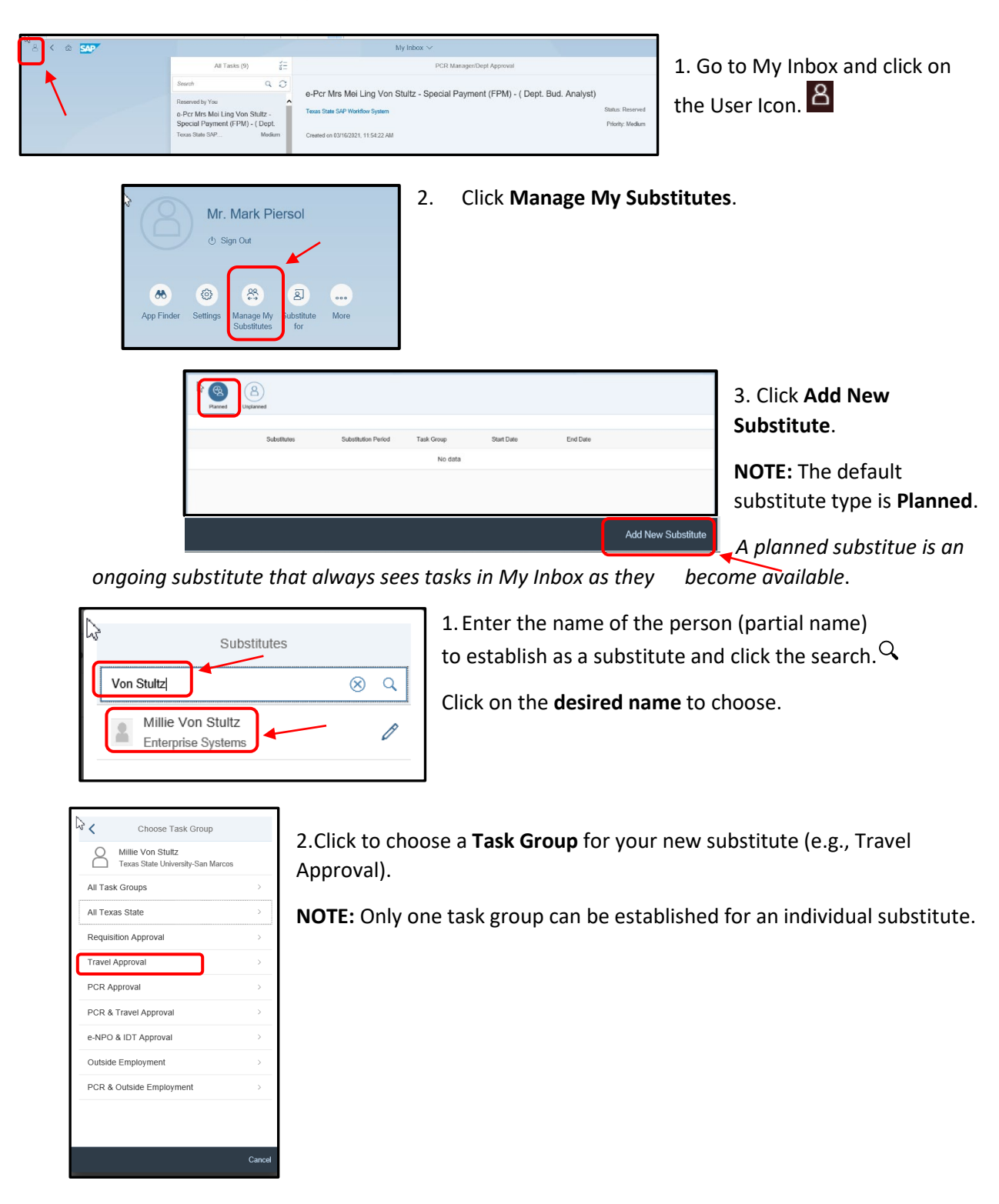

### **Setting up a Planned Approval Substitute – cont.**

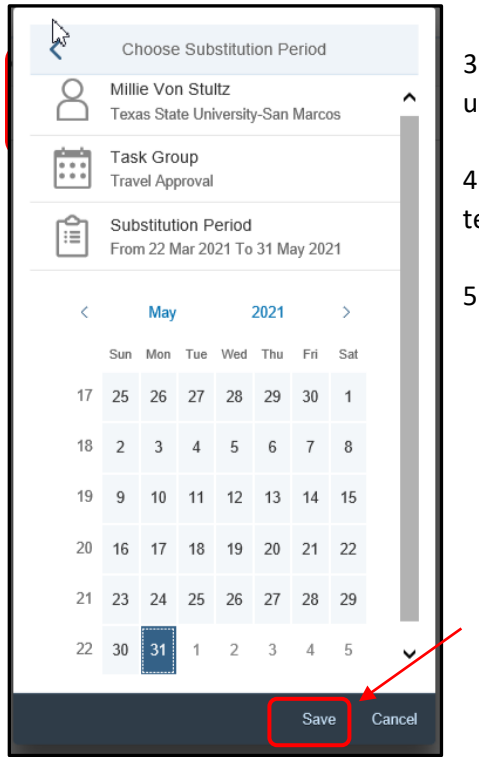

3. The default start date is today. **Adjust to a future start date** using calendar (if necessary).

4. Choose an **end date on the calendar** if the substitution is temporary.

5. Click **Save**.

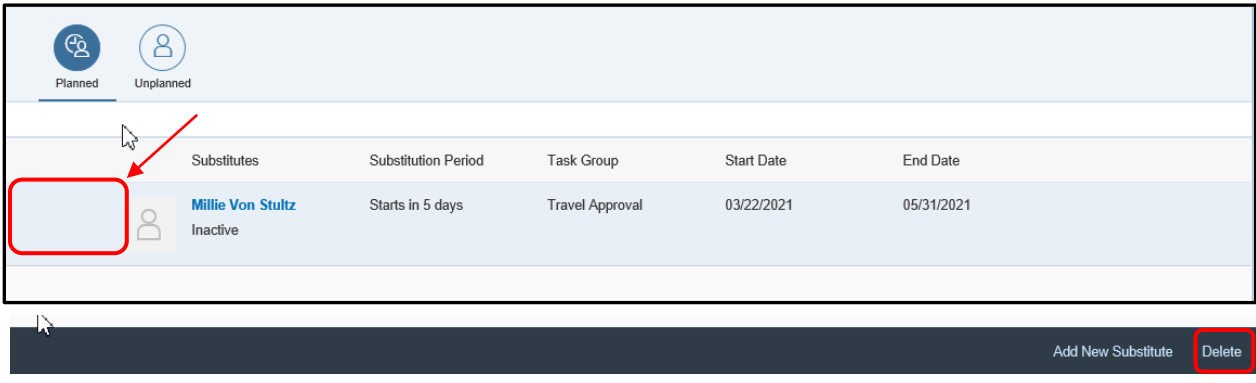

Established substitutes cannot be edited, but they can be deleted.

- To delete a substitute, click to the **left of the name** and click **delete**.
- Confirm deletion.

### **Setting up an Unplanned Approval Substitute**

Unlike a Planned Approval Substitute, an unplanned substitute does not see any approval items unless they opt to receive tasks for each primary approver. The intention is for the unplanned substitute to take over this duty periodically as needed.

To set up follow the steps for "Setting up a Planned Approval Substitute" (pg. 7).

Note a few differences:

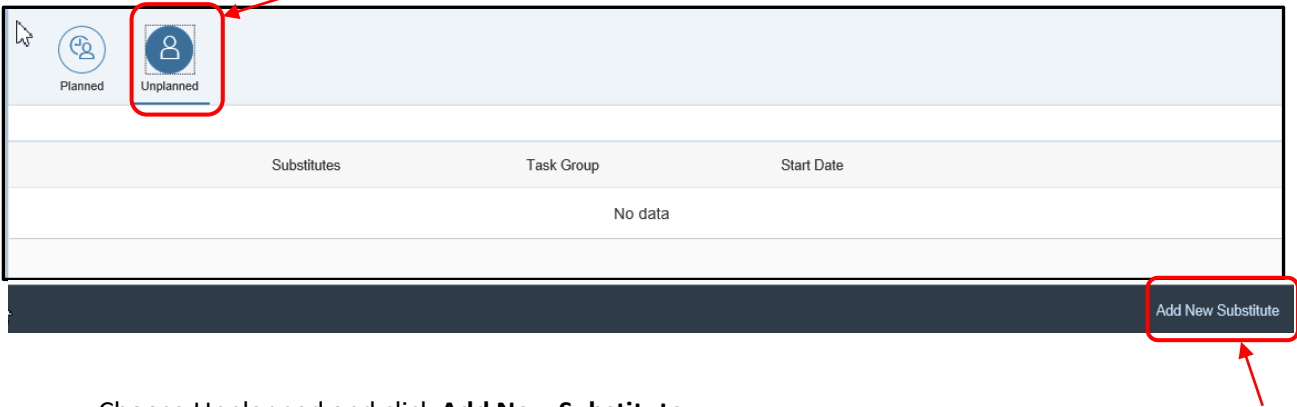

• Choose Unplanned and click **Add New Substitute**.

No calendar is provided since unplanned substitutes "take over" as necessary not limited by dates.

### **Receiving tasks as an Unplanned Approval Substitute**

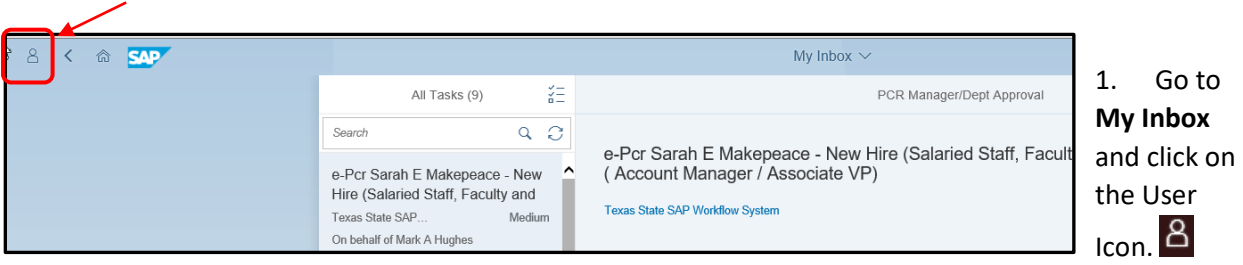

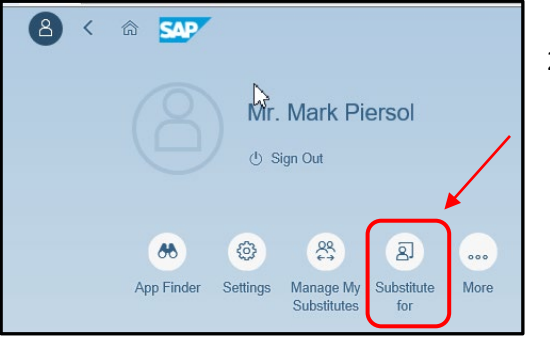

2. Click on **Substitute for**.

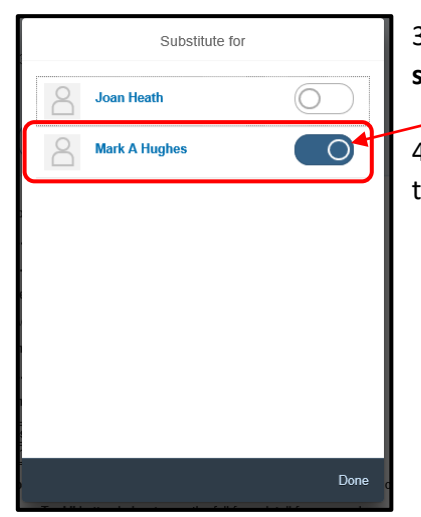

3. Choose **one or more primary approvers** to receive tasks for by **sliding switch to the right**.

4. **Slide the switch back to the left** when you are finished receiving tasks.